## 如何將產品啟用金鑰(PAK)許可證轉換為智慧許可 證?

目錄

僅供外部客戶/合作夥伴使用:提供這些說明是為了幫助客戶/合作夥伴自行執行操作以解決問題。如 果客戶/合作夥伴在說明中遇到問題,請他們透過許可支援[\(https://www.cisco.com/go/scm\)](https://www.cisco.com/go/scm)提交支援 請求以幫助解決。如果您是許可支援團隊之外的思科內部資源,請勿自行執行這些操作。

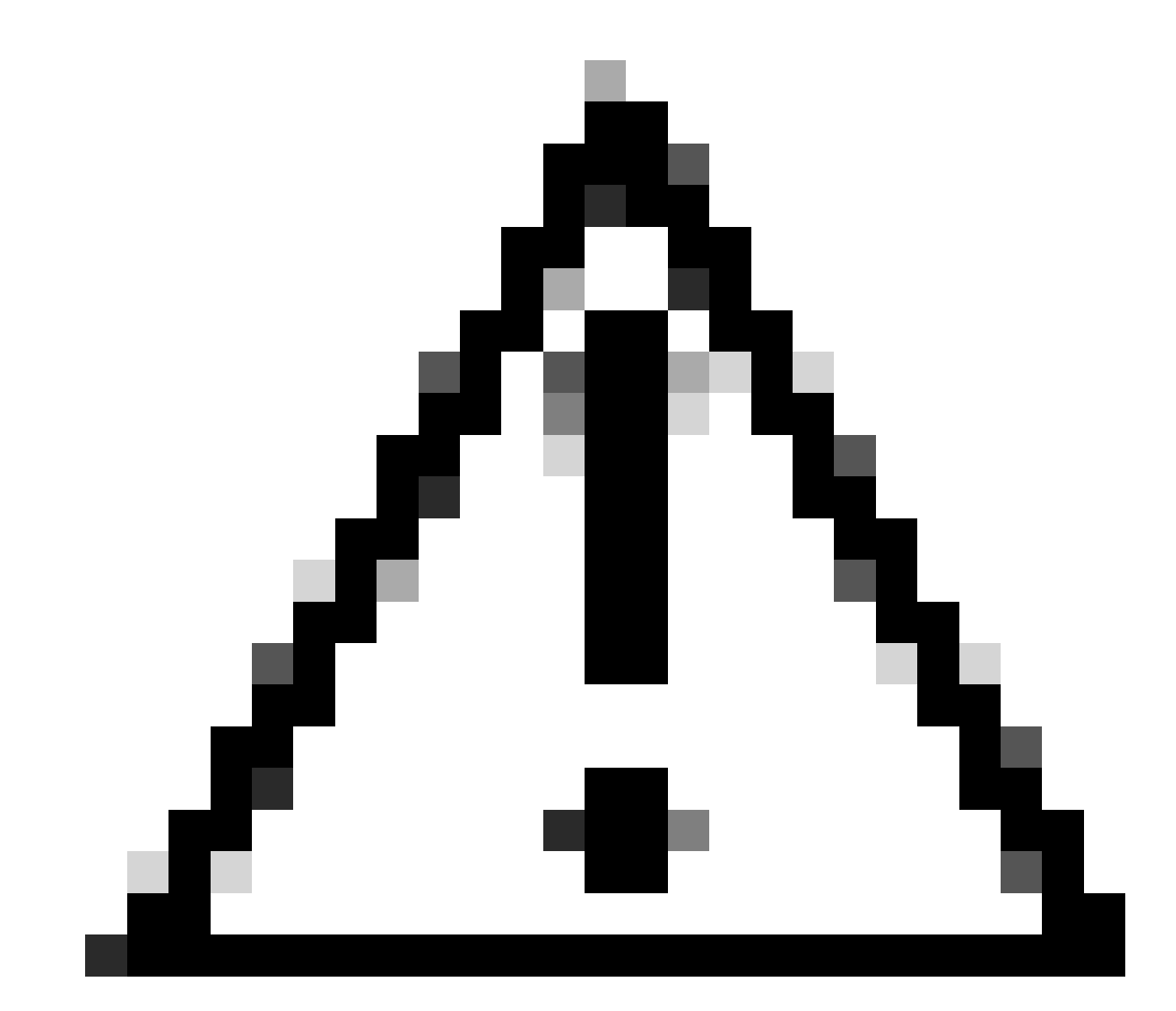

注意:無法將智慧許可證轉換回基於PAK的許可證(傳統許可證)。

- 使用中的Cisco.com帳戶
- PAK(產品啟用金鑰)
- 訪問PAK的智慧帳戶和虛擬帳戶
- 訪問需要轉換的目標VA
- 並非所有PAK轉換都需要有效的合約檢查
- 第1步:轉到[思科軟體中心並](https://software.cisco.com/)使用您的Cisco.com憑證登入。
- 第2步:在傳統許可證下,點選訪問LRP
- 第3步:在顯示智慧帳戶和虛擬帳戶下拉選單下選擇智慧帳戶和虛擬帳戶
- 第4步:點選「PAK或令牌」頁籤中的「顯示過濾器」。
- 第5步:在「PAK/令牌」搜尋框中輸入PAK並點選Enter
- 第6步:點選PAK右側的箭頭並選擇「轉換為智慧許可」
- 第7步:在轉換為智慧授權窗口中,從下拉選單中選擇虛擬帳戶
- 第8步:在「要轉換的數量」欄位下提供許可證數量
- 第9步:點選提交

疑難排解:

1. 嘗試轉換PAK時出錯。在[支援個案管理器\(SCM\)使](https://mycase.cloudapps.cisco.com/case?swl)用軟體授權選項開啟授權個案。

如果您在此過程中遇到無法解決的問題,請在<u>支援案例管理器(SCM)</u>使用軟體許可選項打開一個許 可案例。

如需對本檔案內容的意見回饋,請於[這裡](https://app.smartsheet.com/b/form/b4046460ebdf4287bba6c3de30bd39b9)提交。

## 關於此翻譯

思科已使用電腦和人工技術翻譯本文件,讓全世界的使用者能夠以自己的語言理解支援內容。請注 意,即使是最佳機器翻譯,也不如專業譯者翻譯的內容準確。Cisco Systems, Inc. 對這些翻譯的準 確度概不負責,並建議一律查看原始英文文件(提供連結)。